## 「星夜重圓」學習軟件學校版下載及安裝步驟

## 在平板電腦或智能手機

在平板電腦或智能手機(iOS 14 或以下 或Android 9 或以下系統)到App Store 或 Google Play 下載《星夜重圓》應用程式。

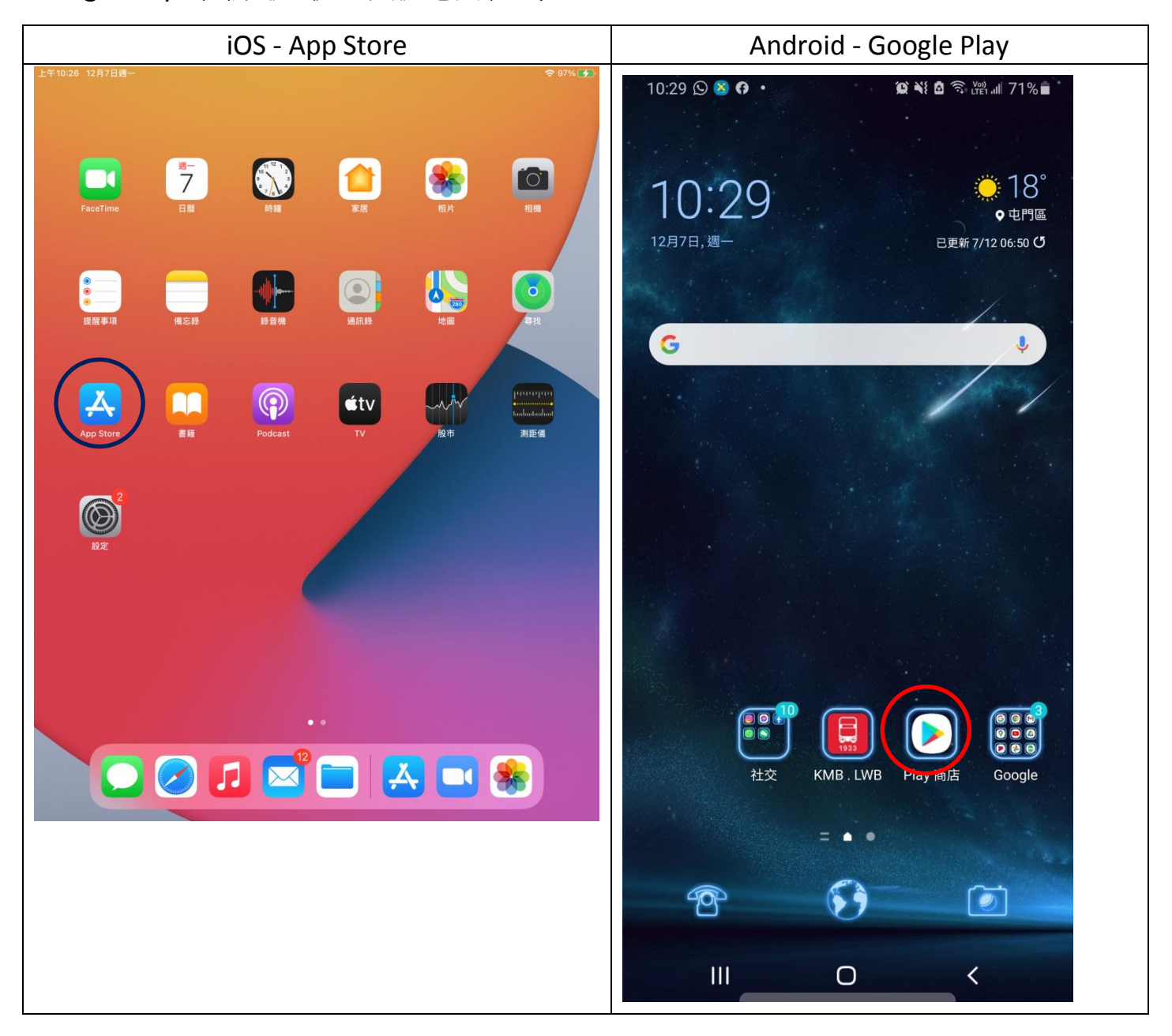

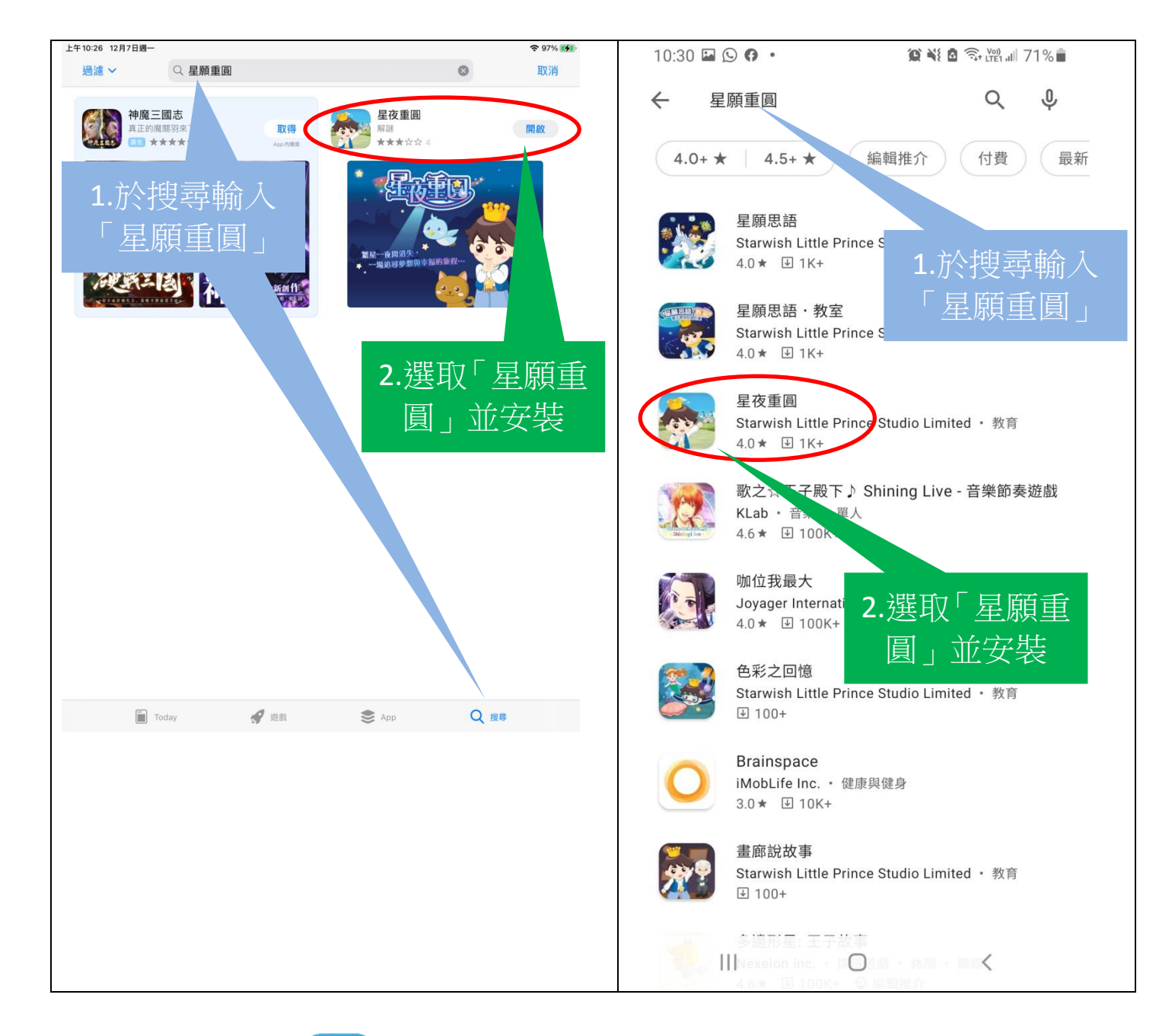

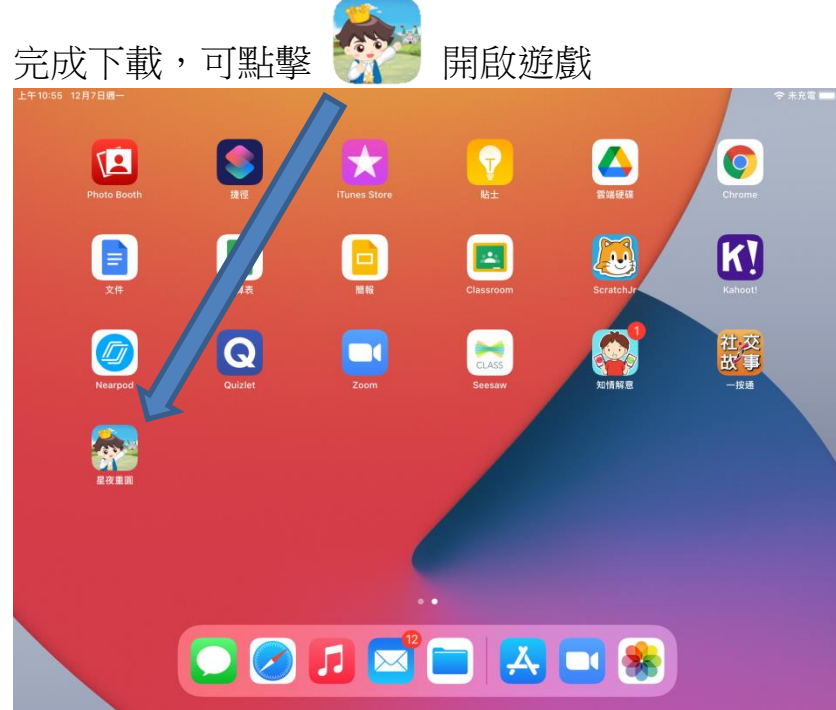

```
初次登入畫面:
```
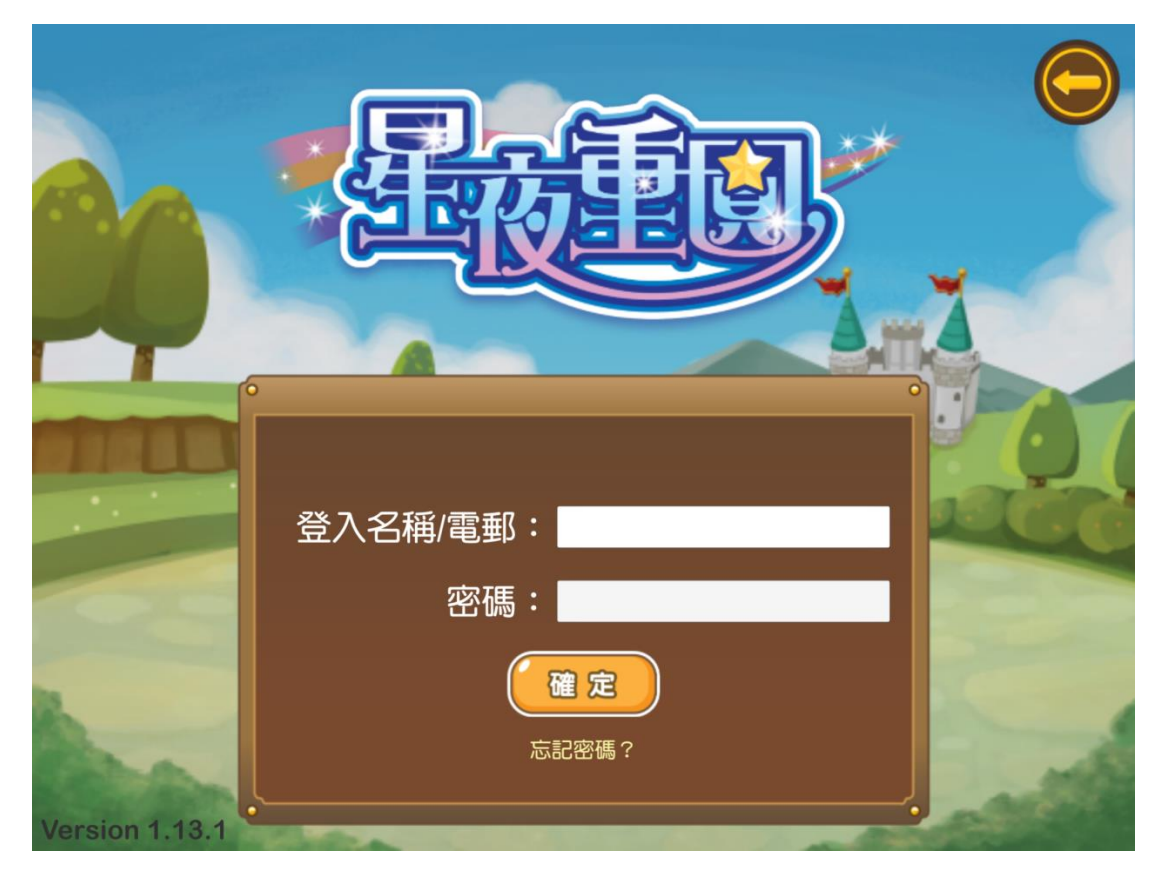

## 日後登入畫面:只需按"開始遊戲"直接進入遊戲。

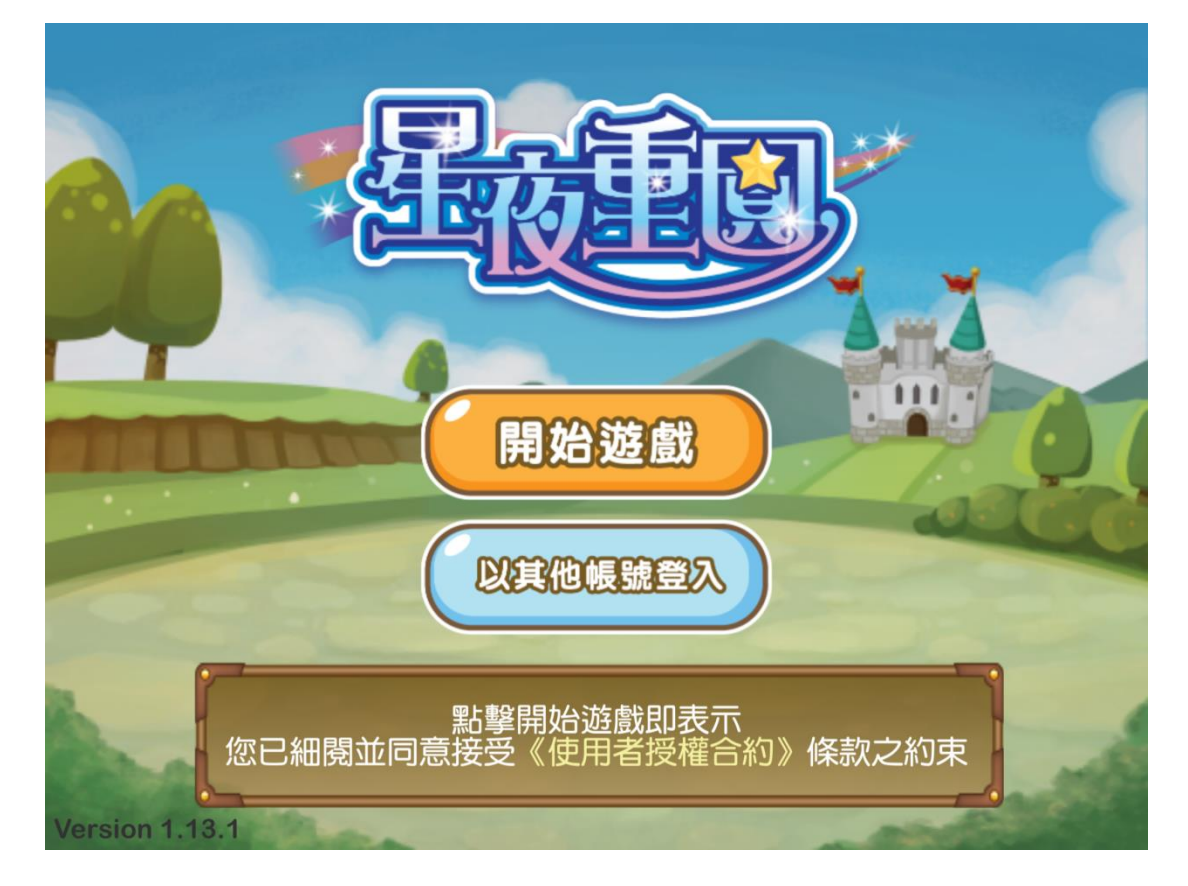

## PC 版

Window 10 環境下示範

步驟一:

按連結下載<星願小王子>軟件瀏覽器:

<http://www.little-prince.com.hk/littleprince/Download/LittlePrinceBrowser.zip>

步驟二:

左點擊下載檔及選"在資料夾中顯示"

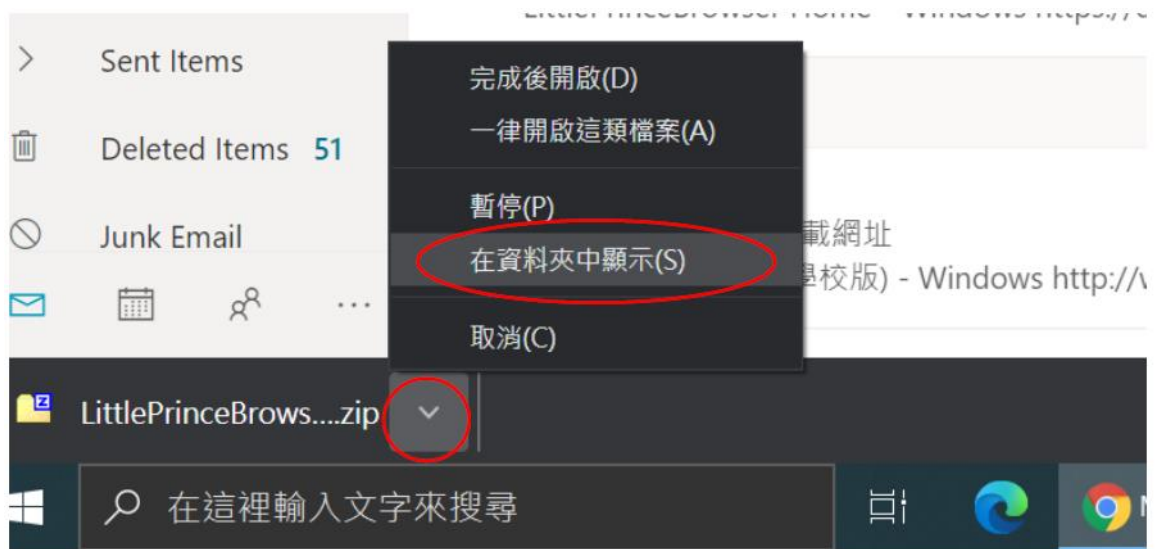

步驟三:

右點擊LittlePrinceBrowser.zip,在展單中選取7-zip 來解壓縮該檔案"在這處"。

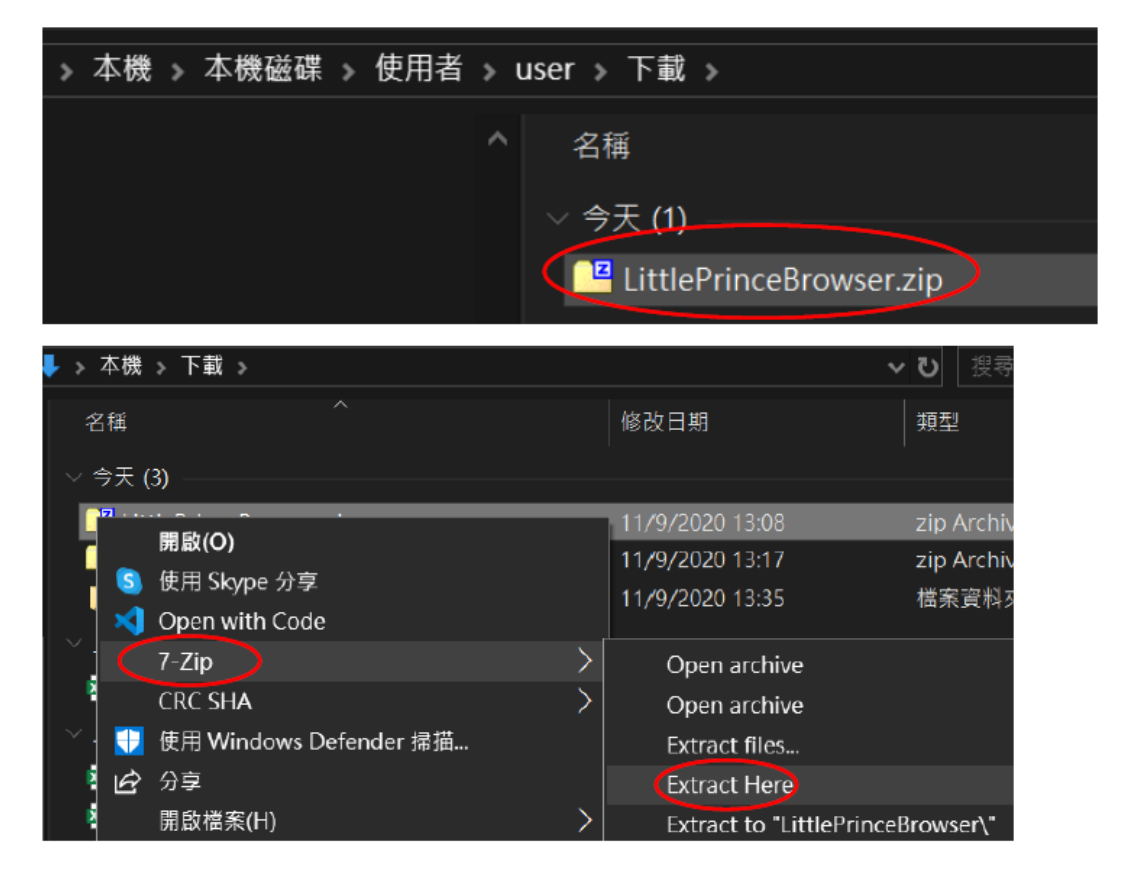

步驟四:

把LittlePrinceBrowser"拖拉入本機磁碟的Program Files (x86)內

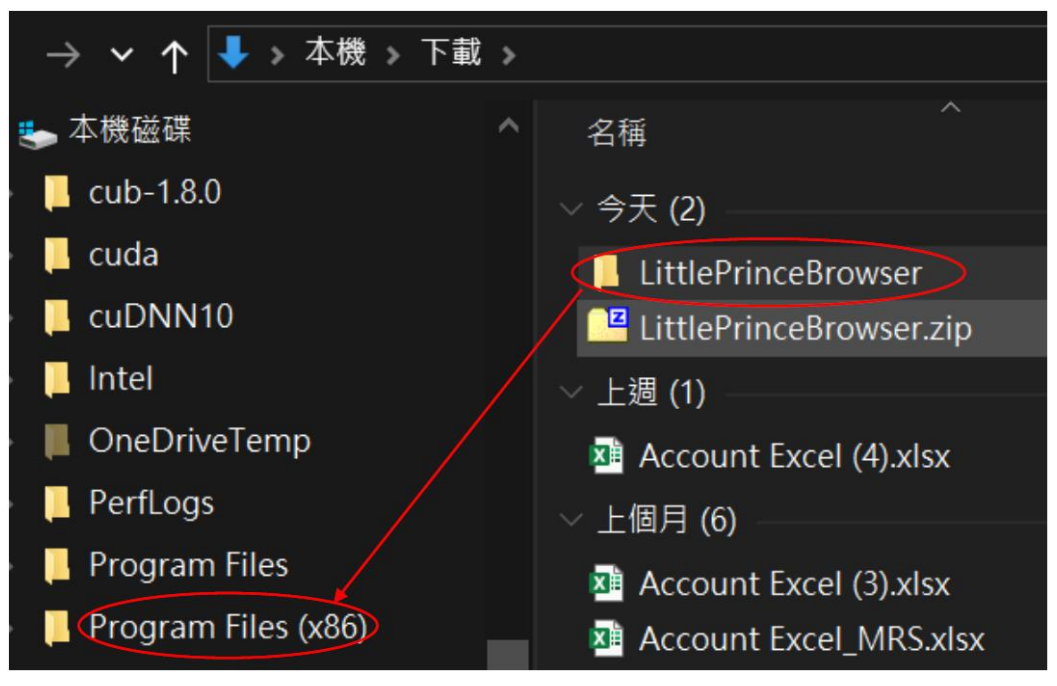

步驟五:

在Program Files(x86)內開啟LittlePrinceBrowser 資料夾,右點選LittlePrinceBrowser.exe 後選 取"釘選到開始畫面"

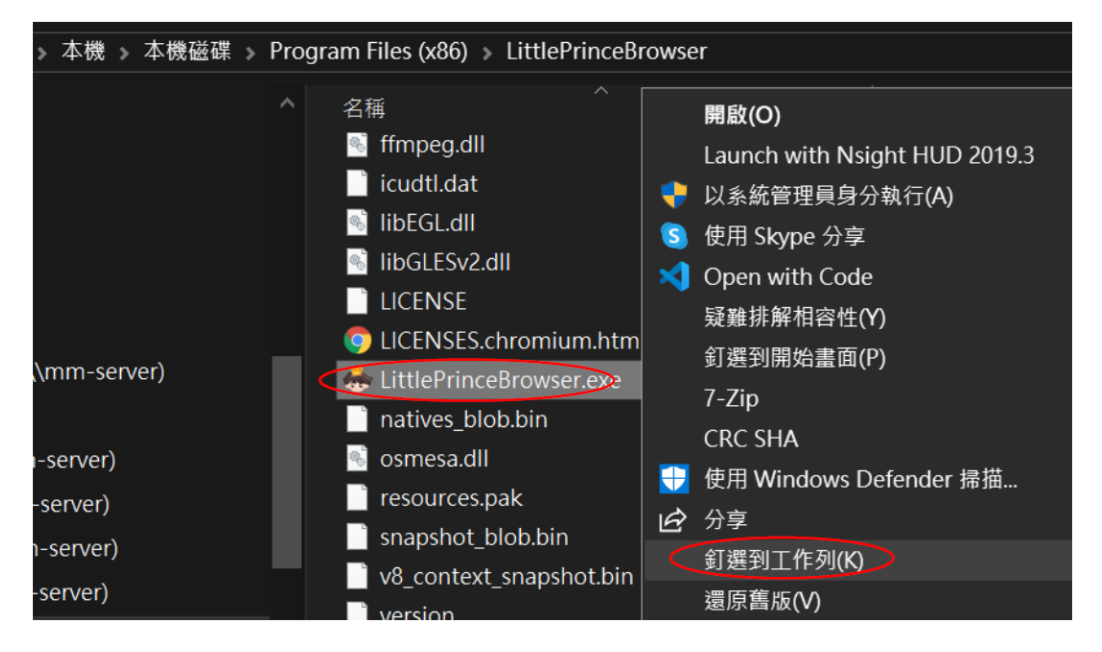

步驟六:

單點工作列上的小王子頭像圖便可登入遊戲。

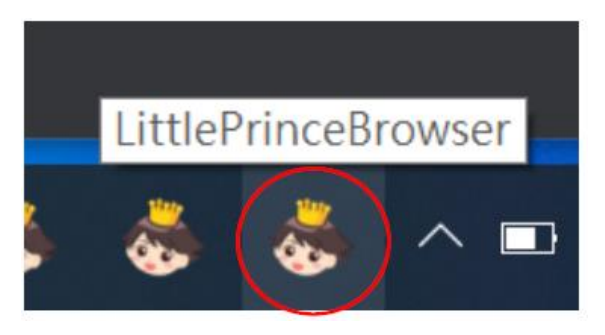

步驟七:

按選「星願重圓」學習軟件,輸入名稱和密碼,便可進入遊戲。

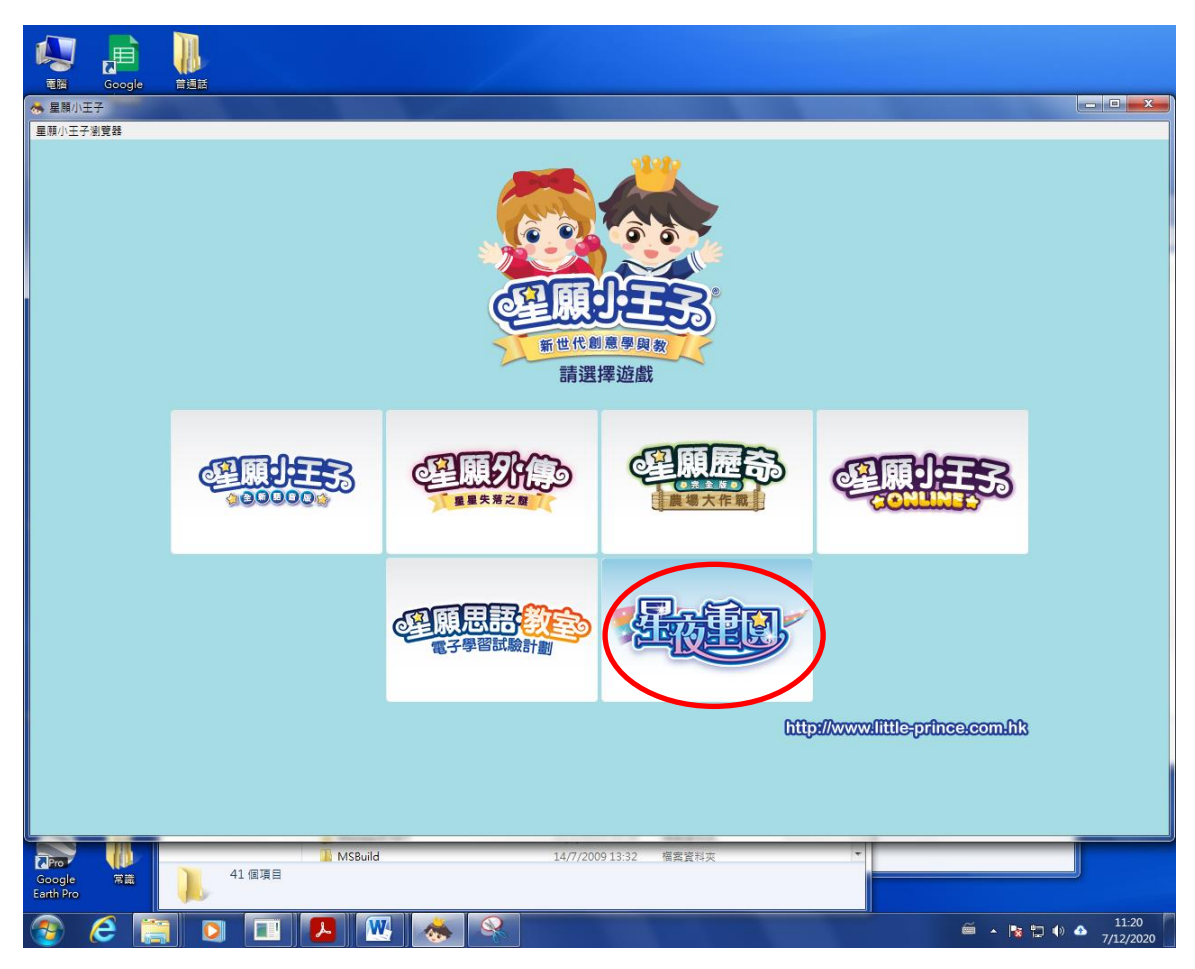